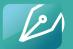

**ADR** Notable

# **USING ADR NOTABLE: FOR STUDENTS**

ADR Notable for Law Schools

# USING ADR NOTABLE IN A CLASS OR A CLINIC 5 STEPS

## GO THROUGH THE INTERACTIVE DEMO

- It's a quick walk-through of the main features.
- The link is on adrnotable.com//law-schools
- Direct link: https://bit.ly/3qPeqZW

# ACCEPT THE INVITATION TO ADR NOTABLE IN THE EMAIL YOU

## WILL RECEIVE.

- Set up your new account or log in to your existing one.
- Accepting this Invite is the only way to be part of the Course or Clinic.

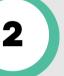

Ь

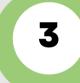

5

# FIND YOUR COURSE OR CLINIC MATERIALS IN THE APP

- Navigate to the Library > Documents > Firm Files
- Look for the folder uploaded by your law school with your Course or Clinic information in it.

# CHECK OUT THESE RESOURCES IN THE ADR NOTABLE LIBRARY...

- Navigate to Documents > ADR Notable > Law School Materials > For Students
- Want more practice? Check out the ADR Notable Sample Fact Patterns folder in the Library.

#### **NEED MORE INFORMATION?**

- Sign up for one of our scheduled demos at <u>calendarhero.to/adrndemo</u>
- In the App, click the Help button in the upper right corner for the Knowledge Base or to submit a question.

YOU ARE NOW READY TO USE ADR NOTABLE IN YOUR CLASS OR IN A MEDIATION CLINIC.

www.adrnotable.com/law-schools